## Quicken for Mac Conversion Instructions

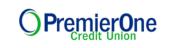

Quicken for Mac 2015

Web Connect

## Introduction

As PremierOne Credit Union completes its system conversion, you will need to modify your Quicken settings to ensure the smooth transition of your data. Please reference the dates next to each task as this information is time sensitive. To complete these instructions, you will need your *User ID and Password* for *eBranch*, PremierOne Credit Union's online banking platform.

It is important that you perform the following instructions exactly as described and in the order presented. If you do not, your service may stop functioning properly. This conversion should take 15–30 minutes.

## **Documentation and Procedures**

## Task 1: Conversion Preparation

- Backup your data file. For instructions to back up your data file, choose Help menu > Search. Search for Backing Up, select Backing up data files, and follow the instructions.
- Download the latest Quicken Update. For instructions to download an update, choose Help menu > Search. Search for Updates, select "Check for Updates," and follow the instructions.

Task 2: Deactivate Your Account(s) at PremierOne Credit Union on or after October 27<sup>th</sup>, 2015.

- 1. Select your account under the **Accounts** list on the left side.
- 2. Choose Accounts menu > Settings.
- 3. Remove the checkmark from I want to download transactions.
- 4. Click Save.
- 5. Click **Continue** when asked to confirm this deactivation.
- 6. Repeat steps 2 5 for each account at *PremierOne Credit Union*.

Task 3: Re-activate Your Account(s) at *PremierOne Credit Union* on or after *October 27<sup>th</sup>*, 2015

- 1. Select your account under the **Accounts** list on the left side.
- 2. Choose Accounts menu > Update Selected Online Account.
- 3. Enter *PremierOne Credit Union* in the Search field and click **Continue**.
- 4. Log in to PremierOne Credit Union's eBranch.
- 5. **Download** a file of your transactions to your computer.

**IMPORTANT:** Take note of the date you last had a successful connection. If you have overlapping dates in the web-connect process, you may end up with duplicate transactions.

6. Drag and drop the downloaded file into the box **Drop download file**.

**NOTE:** Select "Web Connect" for the "Connection Type" if prompted.

7. In the "Accounts Found" screen, ensure you associate each new account to the appropriate account already listed in Quicken. Under the **Action** column, select "**Link**" to pick your existing account.

**IMPORTANT:** Do **NOT** select "**ADD**" under the action column.

8. Click Continue.

Thank you for making these important changes!